# Municipality WordPress Training Guide

Created by the Government Information Center

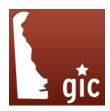

# Table of Contents

| Log In to the Dashboard                   | 1  |
|-------------------------------------------|----|
| Add a Meeting/Agenda/Minutes or Event     | 2  |
| Add a Recurring Daily Meeting/Event       | 3  |
| Add a Recurring Weekly Meeting/Event      | 4  |
| Add a Recurring Monthly Meeting/Event     | 5  |
| Add a Specific Recurring Meeting/Event    | 6  |
| Delete Meetings/Events                    | 7  |
| Add a Page                                | 8  |
| Delete a Page/Remove from Site Navigation | 9  |
| Add/Delete a News/Notice Post             | 10 |
| Make a "Sticky Post"                      | 11 |
| Add Images to Posts/Pages                 | 12 |
| Manage the Home Page Meta-Slider          | 13 |
| Create/Add Photos to a Photo Gallery      | 14 |
| Move/Reorder Images in a Photo Gallery    | 15 |

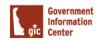

## Login to the Dashboard:

- In your browser type in the url to your site and put /de-dashboard and the end to bring up the login sceen. For Example, if you are Town of Milton you would type in milton.delaware.gov/de-dashboard. Replace milton with your municipalites name.
  - -- Next, you want to type in your username and password
  - -- Always make sure to check the "reCaptcha" check box. (the check box next to the text "I'm not a robot")
  - -- Then click the blue "Log In" button.

\*Note: Every once in a while the "reCaptca" will give you a mini-quiz to make sure you are not a robot. They will give you a series of pictures to pick from you and tell you to pick certain pictures. For example, it could say "Select all the drinks", you will then click on all the pictures with drinks and then click the button that says "Verify". Once you have clicked the verify button you will then click the blue "Log In" button.

#### \*Forgot your username or password?

- For assistance call a member of the GIC.
- -- Julianne Solum: julianne.solum@state.de.us
- -- Ben Kaminski: ben.kaminski@state.de.us

|   | Username        |        |
|---|-----------------|--------|
|   | bob.jones       |        |
|   | Password        |        |
| _ |                 |        |
| _ | I'm not a robot |        |
|   | Privacy - Terms |        |
|   | Remember Me     | Log In |
|   |                 |        |

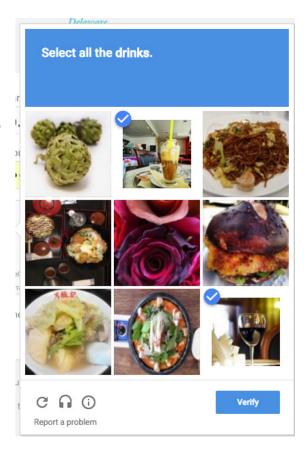

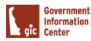

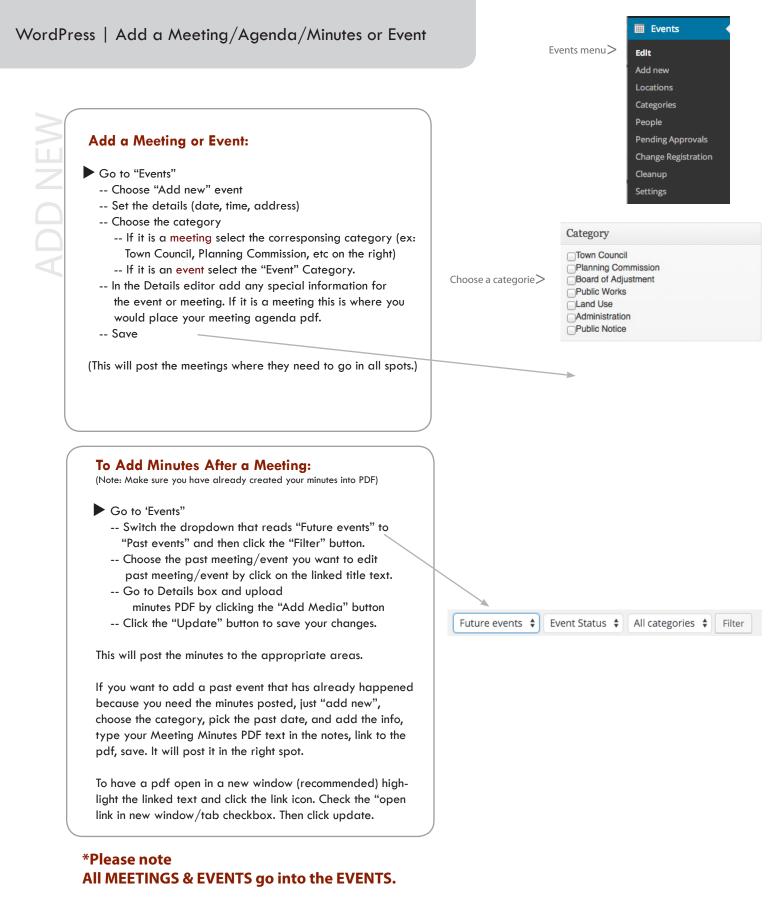

# **All NEWS & NOTICES go into the POSTS**

Government Information

Center

2

#### Add a Daily Recurring Meeting/Event: Recurrence Go to "Events" ✓ ECURRING MEETI -- Choose "Add new" Frequency: Daily -- On the right hand side of the page check the checkbox \$ under "Recurrence". -- You will now be able to set the event frequency. days Every 3 -- If the reccuring event is daily, you would select "Daily" from the dropdown. The event start and end date only define -- Next you will type the number of days in which you the duration of an event in case of a would like the event to appear. For example, if you would recurrence. like the event to appear every 3 days you would put the number 3 in the space to read "Every 3 Days". -- Under "Recurrence dates" select the date you would like **Recurrence dates** the reccuring event to start and when in the future you would like it to end. \*You can set reccuring events to 02/15/2016 06/30/2016 display for years in the future but in most cases you would The recurrence beginning and end date. at most want it to reccure for a year. -- Under "Event Date" you will simply select the first date \* Note how the end date is set to a future date. the event will fall on and select the same date for its end date. Event date -- After setting the recurrence information you will fill out the rest of the event information from page 2 of this 02/15/2016 02/15/2016

\* Note how the start and end date are the same.

-- Once you are finished adding all of the event information

make sure to save click the "Save" button.

training packet.

\* Test Daily Event Example:

| Name A                                                                                                    | Event Status                                                                                                    |
|----------------------------------------------------------------------------------------------------|----------------------------------------------------------------------------------------------------|
| Test Town Council Meeting The overtrame. Biomode Birthday party                                                                                                    | Steins Public 4<br>Private events are only visible for logged<br>in users, draft events are not visible from<br>the from end. |
| Recurrence dates A                                                                                                    |                                                                                                    |
| 02/16/2016 06/30/2016                                                                                                    | Recurrence                                                                                                    |
| The recurrence beginning and end date.                                                                                                    | ✓                                                                                                    |
|                                                                                                    | Frequency: Daily \$                                                                                                    |
| Event date A                                                                                                    | ( cong v)                                                                                                    |
| 02/16/2016     D2/16/2016     The event beginning and will deter       In case of a recurrent event, use the beginning and end date to just indicate the curration of one event in days. The real start date is determined by the recurrence scheme being used.       This event lass all day | Every 3 days<br>The event start and end date only define<br>the duration of an event in cost of a<br>recurrence.              |

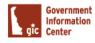

3

# Add a Weekly Recurring Meeting/Event:

- Go to "Events"
  - -- Choose "Add new"
  - -- On the right hand side of the page check the checkbox under "Recurrence".
  - -- You will now be able to set the event frequency.
  - -- If the reccuring event is weekly, you would select "Weekly" from the drop down.
  - -- Next you will type the number in which you would like the event to appear in weeks. For example, if you would like the event to appear every Monday you would put the number 1 in the space to read "Every 1 Week". If you want it to display every two weeks you would put a 2 in the blank to read "Every 2 weeks".
  - -- Then, you want to select the checkbox that correlates with which day of the week you would like the reccuring event to fall on. For example, if it was evey Monday you would / check the box in front of "Mon".
  - -- Under "Recurrence dates" select the date you would like the reccuring event to start and when in the future you would like it to end. \*You can set reccuring events to display for years in the future but in most cases you would at most want it to reccure for a year.
  - -- Under "Event Date" you will simply select the first date the event will fall on and select the same date for its end date.
  - -- After setting the recurrence information you will fill out the rest of the event information from page 2 of this training packet.
  - -- Once you are finished adding all of the event information make sure to save click the "Save" button.

| Recurrence |                                                      |                                 |  |
|------------|------------------------------------------------------|---------------------------------|--|
| <b>v</b>   |                                                      |                                 |  |
| Frequency: | Weekly                                               | \$                              |  |
| Every 1    | week                                                 |                                 |  |
| Sat Sat    | Tue 🔄 Wed<br>Sun<br>this empty, th<br>ill be used as | e recurrence                    |  |
|            | art and end d<br>n of an event i                     | late only define<br>n case of a |  |

#### **Recurrence dates**

|                                                  | 02/15/2016                  | 06/30/2016        |  |  |
|--------------------------------------------------|-----------------------------|-------------------|--|--|
| The recurrence beginning and end date.           |                             |                   |  |  |
| * Note how the end date is set to a future date. |                             |                   |  |  |
|                                                  | ote now the end date is set | to a future date. |  |  |

#### Event date

| 02/15/2016 | 02/15/2016 |
|------------|------------|
|            |            |

\* Note how the start and end date are the same.

| v —    |        | -     |          |
|--------|--------|-------|----------|
| * lest | Weekly | Event | Example: |

| Name -                                                                                                    | Event Status                                                                                                    |
|----------------------------------------------------------------------------------------------------|----------------------------------------------------------------------------------------------------|
| Test Town Council Meeting<br>The event name. Example: Birthday party                                                                                                    | Status Public \$<br>Private events are only visible for lagged<br>in users, draft events are not visible from<br>the front end. |
| Recurrence dates -                                                                                                    |                                                                                                    |
| 02/16/2016 06/30/2015<br>The restrictive forgetning and lead table                                                                                                    | Recurrence                                                                                                    |
|                                                                                                    | Frequency: Weekly \$                                                                                                    |
| Event date     A     O2/15/2016     The event beginning and end date to just indicate the duration of one event in days. The realistant date is determined by the repurrence scheme being used.     This event lasts all cay | Every 1 week Wel Tha Tree Wel Tha Fri Sor, Sun Typo lever this empty, the returnence start cate will be used as a reference.    |
| Event time                                                                                                    | The event start and end date only define<br>the duration of an event in case of a                                               |
| 12:00AM 12:00AM                                                                                                    | recurrence.                                                                                                    |

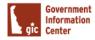

Go to "Events"

RECURRING MEETIN

- -- Choose "Add new"
- -- On the right hand side of the page check the checkbox under "Recurrence".
- -- You will now be able to set the event frequency.
- -- If the reccuring event is monthly, you would select / "Monthly" from the drop down.
- -- Next you will type the number in which you would like the event to appear in months. For example, if you would like the event to appear every month you would put the number 1 in the space to read "Every 1 Month". If you want it to display every two months you would put a 2 in the blank to read "Every 2 months".
- -- Next, you want to select which day of the month you would like the event to fall on. For example, if you want the event to take place every first Monday of the Month you will select "first" from the first drop down and "Monday" from the second dropdown.
- -- Under "Recurrence dates" select the date you would like the reccuring event to start and when in the future you would like it to end. \*You can set reccuring events to display for years in the future but in most cases you would at most want it to reccure for a year.
- -- Under "Event Date" you will simply select the first date \_\_\_\_\_ the event will fall on and select the same date for its end date.
- -- After setting the recurrence information you will fill out the rest of the event information from page 2 of this training packet.
- -- Once you are finished adding all of the event information make sure to save click the "Save" button.

| Recur    | ence                               |
|----------|------------------------------------|
| ✓        |                                    |
| Freque   | ncy: Monthly                       |
| Every    | 1 month                            |
| Every    | first 🔶 Mon 🛊 Day of               |
| month    |                                    |
| lf you u | ise "Start day" as day of the      |
| month    | the recurrence start date will be  |
| used a   | s a reference.                     |
| The ev   | ent start and end date only define |
| the du   | ation of an event in case of a     |

#### **Recurrence dates**

recurrence.

| 02/15/2016                                       | 06/30/2016 |  |  |  |
|--------------------------------------------------|------------|--|--|--|
| The recurrence beginning and end date.           |            |  |  |  |
| * Note how the end date is set to a future date. |            |  |  |  |
| Event date                                       |            |  |  |  |

# 02/15/2016 02/15/2016

\* Note how the start and end date are the same.

\* Test Monthly Event Example:

| Name                                                                                                    | Event Status                                                                                                    |
|----------------------------------------------------------------------------------------------------|----------------------------------------------------------------------------------------------------|
| Test Town Council Meeting<br>The event neme, Example: Bittidey party                                                                                                    | Status Public •<br>Private events are only visible for logged<br>in users, draft events are not visible from<br>the fractional         |
| Recurrence dates                                                                                                    |                                                                                                    |
| 02 <sup>m</sup> 6/2016 06/3072015<br>The recurrence highining and end date.                                                                                                    | Recurrence                                                                                                    |
| Event date                                                                                                    | Frequency: Monthly \$                                                                                                    |
| 02/15/2016       02/15/2016       The event beginning and end date.         In case of a recurrent event, use the beginning and end date to just indicate the duration of one event in days. The real start date is determined by the recurrence scheme being used.         This event lasts all day | Every 1 month<br>Every first + Man + Day of<br>month<br>P you use "Start day" as day or the<br>month, the remanence start date will be |
| Event time                                                                                                    | used as a reference.                                                                                                    |

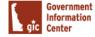

# Add a Specific Recurring Meeting/Event:

- Go to "Events"
  - -- Choose "Add new"
  - -- On the right hand side of the page check the checkbox under "Recurrence".
  - -- You will now be able to set the event frequency.
  - -- If the reccuring event is specific, you would select "Specific" from the drop down.
  - -- Under "Recurrence dates" select the dates you would like the reccuring event to appear. \*You can select multiple dates from the calendar.
  - -- Under "Event Date" you will simply select the first date the event will fall on and select the same date for its end date.
  - -- After setting the recurrence information you will fill out the rest of the event information from page 2 of this training packet.
  - -- Once you are finished adding all of the event information make sure to save click the "Save" button.

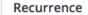

✓

Frequency: Specific days 🗘

The event start and end date only define the duration of an event in case of a recurrence.

#### **Recurrence dates**

#### )2/25/2016,03/26/2016

Select all the dates you want the event to begin on.

\* Note how multiple dates are selected.

#### Event date

|    | 02/15/2016        |          |   | 02   | /15/  | 20 | 16   |     |  |  |
|----|-------------------|----------|---|------|-------|----|------|-----|--|--|
|    |                   |          |   |      |       |    |      | 1.0 |  |  |
| ۰N | lote how the star | t and en | d | date | e are | th | e sa | me. |  |  |

\* Test Specific Event Example:

| Name                                                                                                    |   | Event Status                                                                                                |
|----------------------------------------------------------------------------------------------------|---|----------------------------------------------------------------------------------------------------|
| Test Town Council Meeting                                                                                                    |   | Status Public \$                                                                                            |
| The event name. Example: Birthday party                                                                                                    |   | Private events are only visible for logged<br>in users, draft events are not visible from<br>the front end. |
| Recurrence dates                                                                                                    |   |                                                                                                    |
| 12/25/2016_03/26/2016                                                                                                    |   | Recurrence                                                                                                  |
| Select all the dates you want the event to begin on.                                                                                                    |   |                                                                                                    |
|                                                                                                    |   | Frequency: Specific days 🛊                                                                                  |
| Event date                                                                                                    | * | The event start and end date only define                                                                    |
| 02/16/2016         02/16/2016         The event beginning and end date.           In case of a recurrent event, use the bightning and end date to just indicate the data is of one event in days. The real start date is determined by the recurrence scheme being used. |   | the duration of an event in case of a recurrence.                                                           |

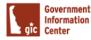

6

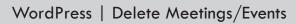

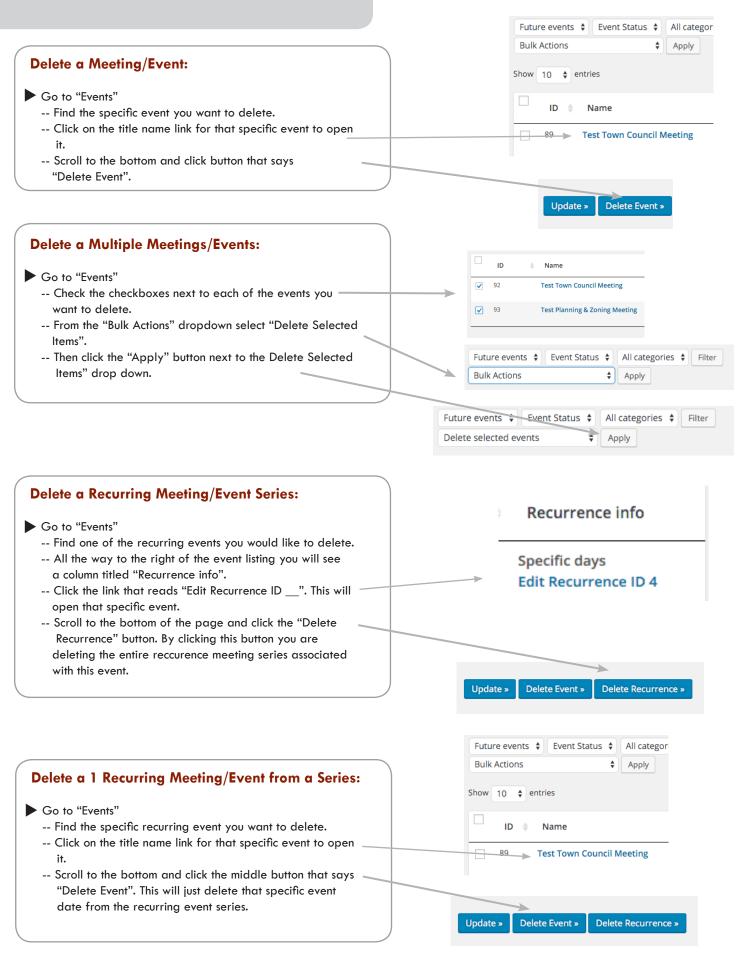

Pages Menu

| Press   Add a Page                                            | Pages Meriu                                                      |
|---------------------------------------------------------------|------------------------------------------------------------------|
|                                                               | Pages                                                            |
|                                                               |                                                                  |
|                                                               | All Pages                                                        |
| Add a "Page":                                                 | Choose "Add New" > Add New                                       |
| Go to "Pages"                                                 |                                                                  |
| Choose "Add New"                                              | Pages Add New                                                    |
| (To edit -click on page title or edit under it)               | All (19)   Published (19)   Trash (2)                            |
| Add page title (keep small for navigation purposes)           | Bulk Actions         Apply         Show all dates         Filter |
| Add page content/images/links                                 | Title                                                            |
|                                                               | Community                                                        |
| Publish/Update                                                | □ - News                                                         |
| Remember that a shift return is a single space, and a regular | Contact Form                                                     |
| return is a double space.                                     | Contact Us                                                       |
| Now, follow the steps below on how to add and position your   | Delaware's Bayshore Byway                                        |
| page in the navigation so that it will appear on your         | Directions                                                       |
| homepage in the navigation.                                   | Emergency Planning                                               |
|                                                               |                                                                  |
|                                                               | Events                                                           |
|                                                               | Fire Dept.                                                       |
|                                                               | List of pages, can click on page name or edit to                 |
|                                                               | edit the page or post                                            |
| Add a "Page" to the Navigation Menu:                          |                                                                  |
|                                                               | Select which page you would like                                 |
| Go to "Appearance"                                            | Appearance menu: add to the navigation here:                     |
| Choose "Menus"                                                | Appearance Pages                                                 |
| In the first column on this page you will see a mini menu     | Pages                                                            |
| entitled "Pages". Select the corresponding checkbox to        | Themes Most Recent View All Search                               |
| the page you would like to add to your menu.                  | Customize                                                        |
| Click "Add to Menu"                                           | Widgets Government                                               |
| Your page is now a menu item in the navigation. You           | Government Delaware's Bayshore Byway                             |
| should see it to the right, listed with the other menu        | Menus Directions                                                 |
| pages.                                                        | Points of Interest<br>FOIA                                       |
|                                                               | Contact Form                                                     |
|                                                               | Select All Add to Menu                                           |
|                                                               | Links v                                                          |
| Position your "Page" in the Navigation Menu:                  | Categories -                                                     |
| Now that you have added your page to the navigational         |                                                                  |
| menu you must position it to where you would like it to       | Below is an example of menu structure. "Home" & "Governeme       |

- y appear. -- Drag and drop where you would like your page to appear in the navigation. -- If you would like your menu item to appear as a
  - sub-menu (or child) item you would drag and drop it so it is below and slightly indented under the parent page.
  - -- If you would like your page to appear as its own menu item, make sure it is not indented under another page. It should line up with the other "top-level" (parent) pages.
  - -- Click the "Save Menu" button

are top level ("parent") menu items. "Mayor" and "Town Council" are sub-menu ("child") items under "Government".

| Home                  | Custom 🔻 |
|-----------------------|----------|
| Government            | Page 🔻   |
| Mayor sub item        | Page 🔻   |
| Town Council sub item | Page 🔻   |

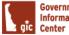

### Delete a "Page":

- Go to "Pages"
  - -- Locate the page you want to delete
  - -- Hover over the title name of the page. You will see options appear below it. Click the link that says "Trash". An alternate way is to open the page and under the section "Publish" click the link that reads "Move to Trash" and click the "Update" button.

If you accidently delete a page, you can restore it by going to "Pages" and clicking the "trash" tab. Next, you will find the page that was accidently deleted, hover over it and click the "restore" link.

\*Note: If you delete a page it will automatically be deleted from the navigation.

# Remove a "Page" from the Navigation:

- Go to "Appearance"
  - -- Choose "Menus"
  - -- Under the "Menu Structure" section, find the page you would like to remove from the navigation and click the down facing caret.
  - -- Click the link that says "Remove"
  - -- Then, click the "Save Menu" button

\*Note: Use these steps when you do not want to delete a page but want it hidden from the navigation of the site.

One option is to hovor over the selected page and click "Trash".

| Community         |       |      |
|-------------------|-------|------|
| Edit   Quick Edit | Trash | View |

Another option would be to open the actual page and click "Move to Trash" under the publish section.

| Publish                                      |                 |
|----------------------------------------------|-----------------|
|                                              | Preview Changes |
| 9 Status: Published Edit                     |                 |
| Visibility: Public Edit                      |                 |
| Nevisions: 2 Browse                          |                 |
| iii) Published on: Mar 31, 2014 @ 15:56 Edit |                 |
| Move to Trash                                | Update          |

If you delete a page, you want to make sure to delete it from your navigation by clicking the "Remove" link.

| Mayor sub item                                    |                           | Page |  |
|---------------------------------------------------|---------------------------|------|--|
| Navigation Label                                  | Title Attribute           |      |  |
| Mayor                                             |                           |      |  |
| Move <u>Up one</u> <u>Down one</u> <u>Outfrom</u> | <u>m under Government</u> |      |  |
| Original: <u>Mayor</u>                            |                           |      |  |
| Remove   Cancel                                   |                           |      |  |

#### Posts Posts menu> All Posts Add New Add a News/Notice Post: Categories Go to "Posts" in the left side nav Tags --Choose "Add new" Posts Add New -- Add content (Post title, text, tags, links, images, etc.) -- Publish or Save Draft Posts list> (if it does not show up on the live site, check your Status in the A Test Ros Publish box. Also in the Publish box, you can edit publish date, or type by choosing draft, etc.) Tags Make sure to add tags into your post. Tags make it easier for people to find your content. You can add tags Add one at a time by clicking the add button or hitting the Enter/Return key on your keyboard. Or you can add Separate tags with commas multiple tags at time by seperating them with a comma Shistory kent county town of magnolia welcome as you type and then click add. Choose from the most used tags If you save it as Draft, you can preview it in the Publish box by selecting Preview. \*Remember: Please paste text that is copied from an-Publish other file such as Word into NotePad or other text editor to remove code that is inserted. This code is not visible Publish box> **Preview Changes** to you, but shows up in the wordpress details editor box. Status: Published Edit Visibility: Public Edit Also don't forget to format your text. Create paragraphs, bold text, italics, underlines, add links, images, etc. Please Revisions: 2 Browse do not add inline styles. The site has css that will control font m Published on: Apr 21, 2014 @ 14:42 Adjust post date. Can have post size, color, etc. Edit in the future if needed. A shift return is a single space, and a regular return is a Move to Trash Update double space except with Bullets. In the case of Bullets, shift return creates a two line bullet regular return creates a new bullet item. **Delete a News/Notice Post:** Go to "Posts" in the side nav -- Hover over the title link to the post you want to delete. Hello world! -- You will see options appear below the title. Edit | Quick Edit | Trash | View -- Click on the red "trash" link. -- That post is now in the trash and can only be restored if you click on the trashlink, hover over the title of the post and click the "restore" link that appears below.

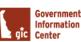

\*If you empty the trash the post will be gone.

#### What is a "Sticky-Post"?

- A "sticky-post" is the text area located to the right or left of your slider image on your website's home page. This is a space where you can highlight an important notice, town event or simply a welcome message or your town's history. Just think of it as "Sticking" important news to the forefront of your home page.

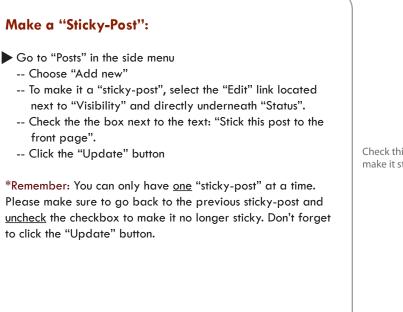

|                                | Publish 🔺                                                                                                    |
|--------------------------------|----------------------------------------------------------------------------------------------------|
|                                | Preview Changes                                                                                                    |
|                                | P Status: Published Edit                                                                                                    |
| :k this box to<br>e it sticky. | <ul> <li>Visibility: Public, Sticky</li> <li>Public</li> <li>Stick this post to the front page</li> <li>Password protected</li> <li>Private</li> </ul> |
|                                | OK <u>Cancel</u>                                                                                                    |
|                                | Nevisions: 3 Browse                                                                                                    |
|                                | IIII Published on: Mar 31, 2014 @ 13:58<br>Edit                                                                                                    |
|                                | Move to Trash Update                                                                                                    |

| Posts Add New                                                                |
|------------------------------------------------------------------------------|
| All (3)   Published (3)   Sticky (1)                                         |
| Bulk Actions          Apply      Show all dates          View all categories |
| ☐ Title                                                                      |
| Testing 1,2,3                                                                |
| A Test Post                                                                  |
| History of Little Creek - Sticky                                             |
| Title                                                                        |
|                                                                              |

This is an indicator that this post is a "sticky-post"

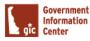

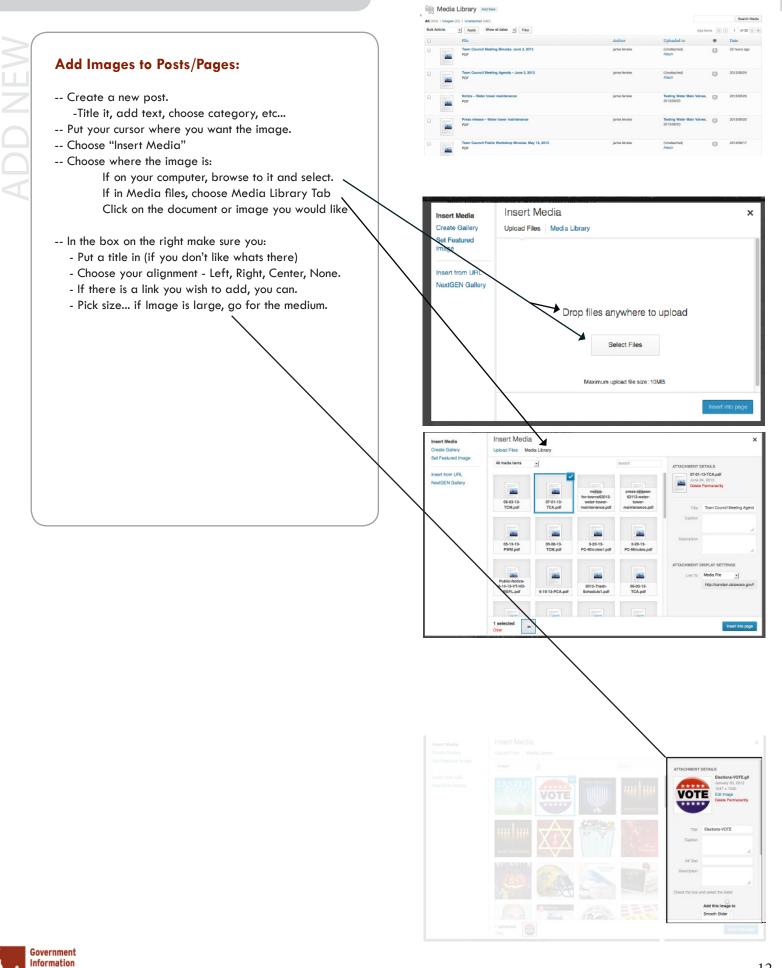

gic Center

#### What is a "Meta-Slider"?

- A "Meta-Slider" is the slideshow of images on your home page. You can add multiple images here and even reorder them.

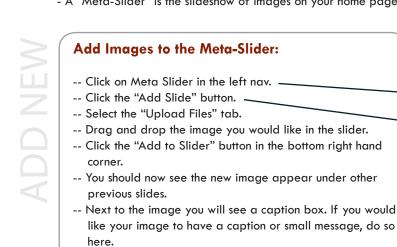

- -- Below the caption box there is an area for you to enter a URL. Enter in a URL here if you would like to link the image to a page.
- -- In the right hand corner, click the "Save" button.
- -- Refresh your website and test to make sure the image is there and appearing correctly.

\*Note: Make sure you are only uploading <u>landscape</u> oriented photos to the Meta-Slider. Portrait orientiented photos will not display correctly.

\*Note: When making a caption try to keep it to one sentence.

# **Reorder Images in the Meta-Slider:**

- -- Click on Meta Slider in the left nav.
- -- Hover over the image you want to move and drag and drop it in which ever order you would like it to appear on the slideshow.
- -- In the right hand corner, click the "Save" button.
- -- Refresh your website and test to make sure the images are showing up in the correct order.

# Delete an Image from the Meta-Slider:

- -- Click on Meta Slider in the left nav.
- -- Hover over the image you would like to delete.
- -- Click on the red "x" in the left hand corner of the image.
- -- In the right hand corner, click the "Save" button.
- -- Refresh your website and test to make sure the image is no longer there.

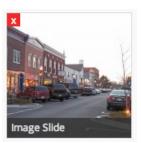

Fools
Settings

명 Add Slide

General

Caption

URL

Meta Slider

Collapse menu

New Window

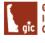

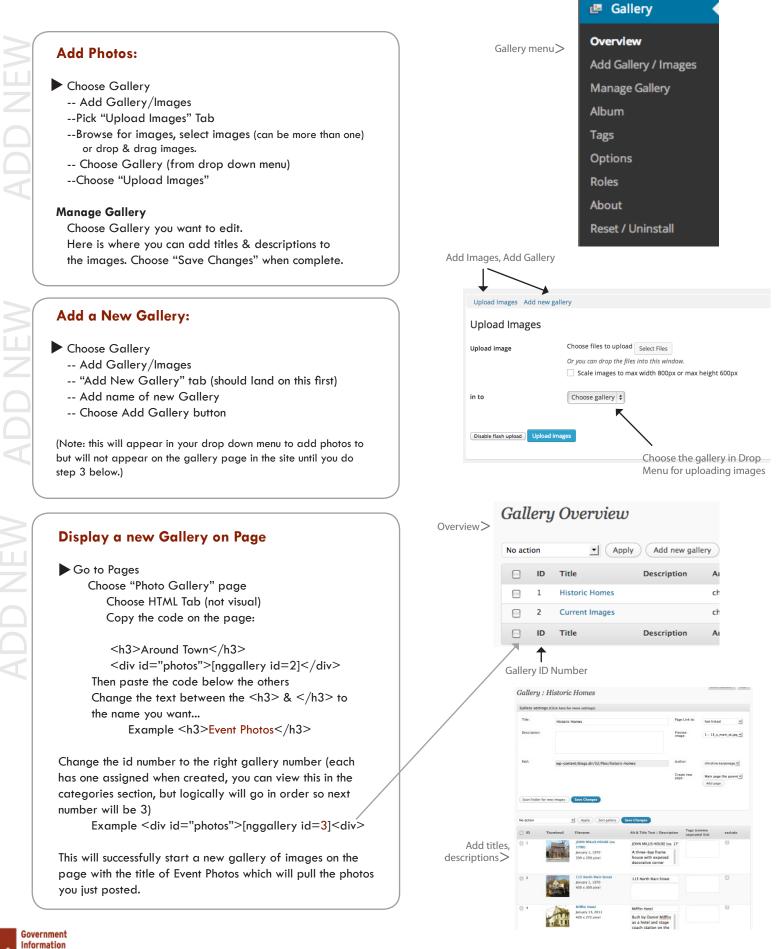

Center

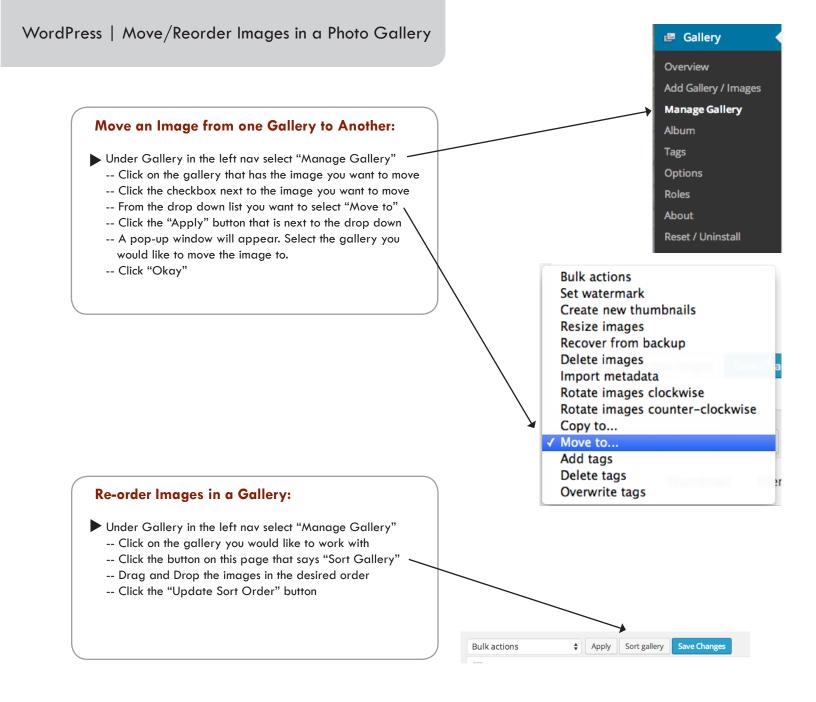

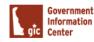